## **Eduphoria Aware**

## **Creating an a New Blank Test**

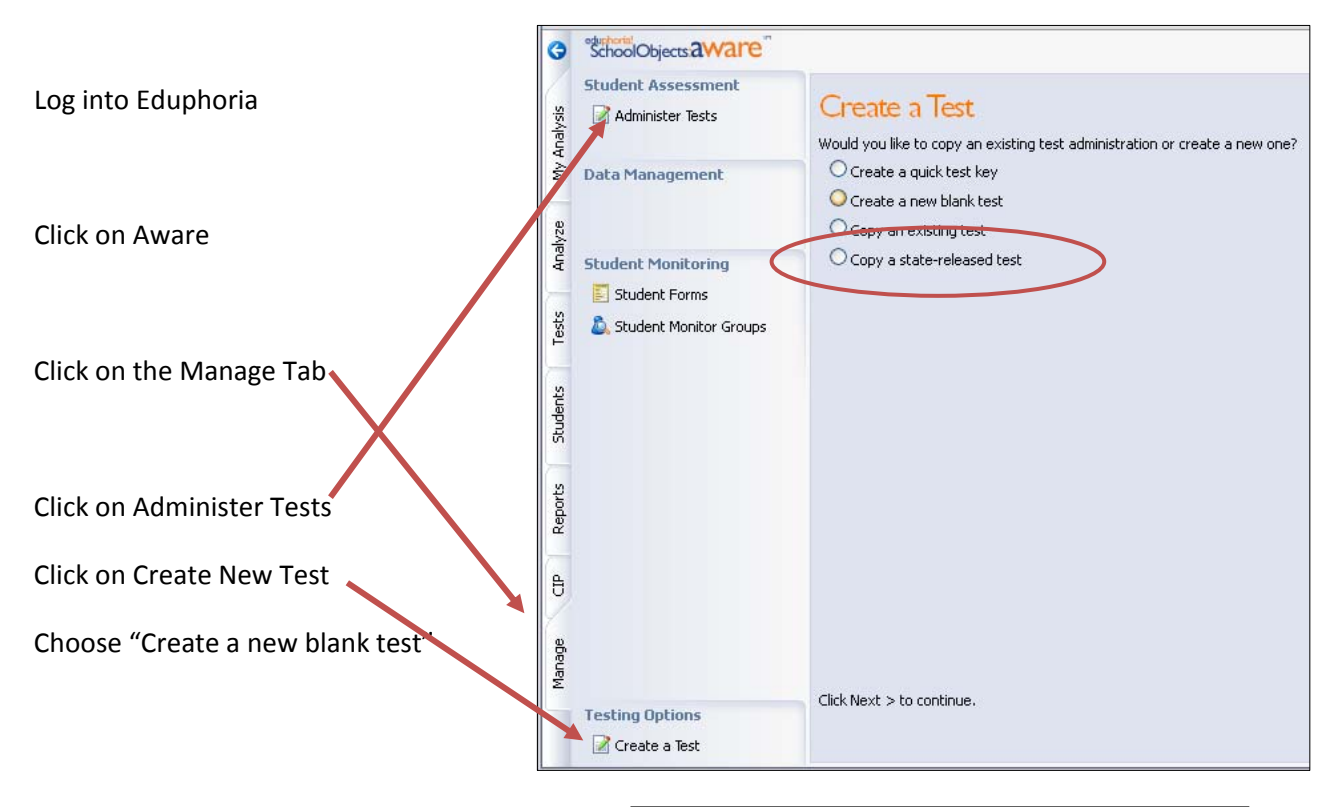

In the Test Details section fill out the name of the test, the intended Grade Level,

The Start date

The End date

Test Type is always Local Benchmark

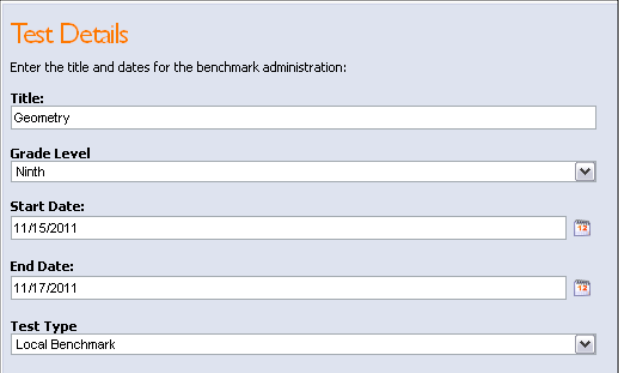

Choose your course:

They are sorted by subject area folders. In the example here, I went into High School ‐> Mathematics folder to find Geometry

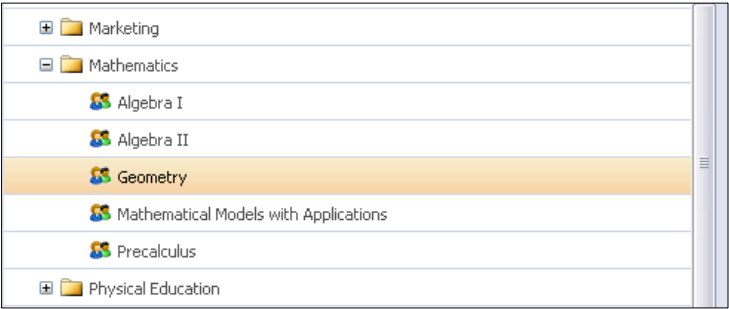

The test will be generated.

Under the General tab, check the test name, and make sure the Expectation Scores are correctly set. You can add any additional test instructions here.

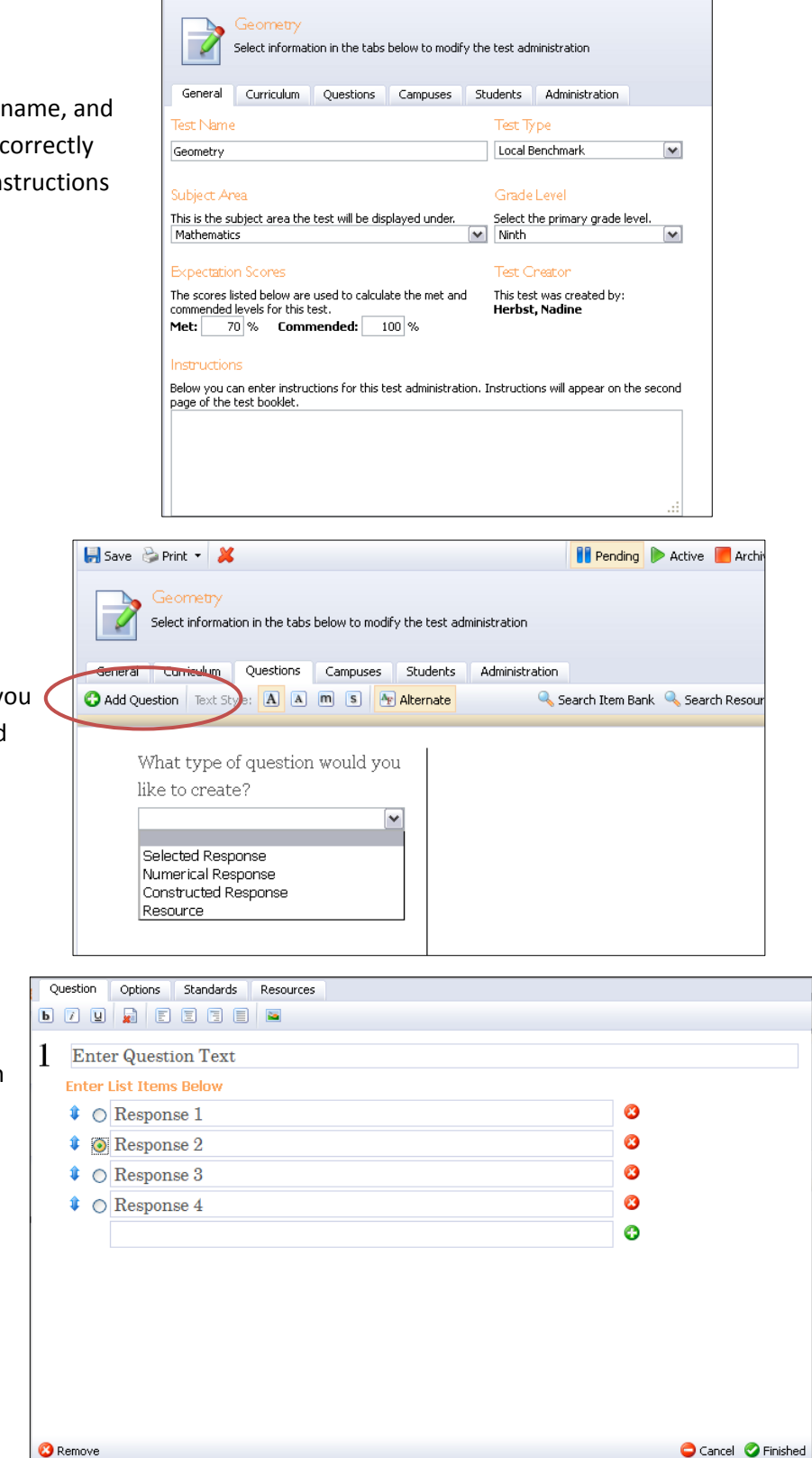

**O** Pending

Save & Print - X

Click on the Questions tab to add new questions.

You have multiple types of questions you can choose from based on the test and subject area.

Once you've selected the question type, a pop‐up window will drop down with all the question options. Under the question tab, you will choose which answer is the correct one.

Under the Options Tab you'll have some choices based on the questions type.

Here you can change the weight of the questions; on numerical response you can choose whether to make it a floating decimal point or whether to allow negative values.

Other options include question appearance; however, if you're only making the answer sheet, you won't need to adjust any of these.

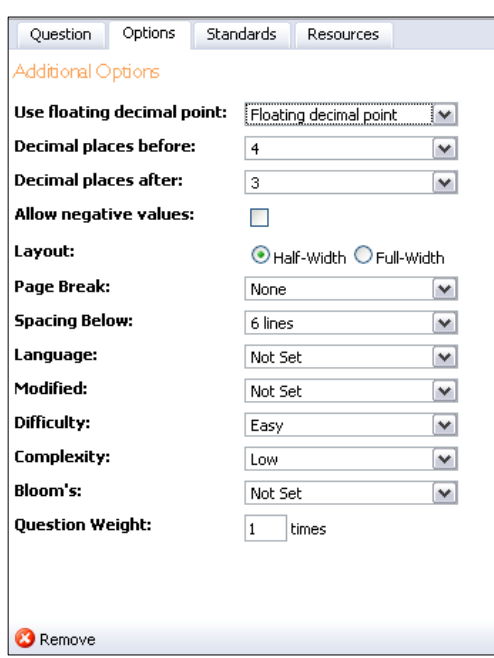

Under the Standards section you can assign TEKS standards and Process Standards to be assigned to a question. There are even options to assign a previous TAKS Objective.

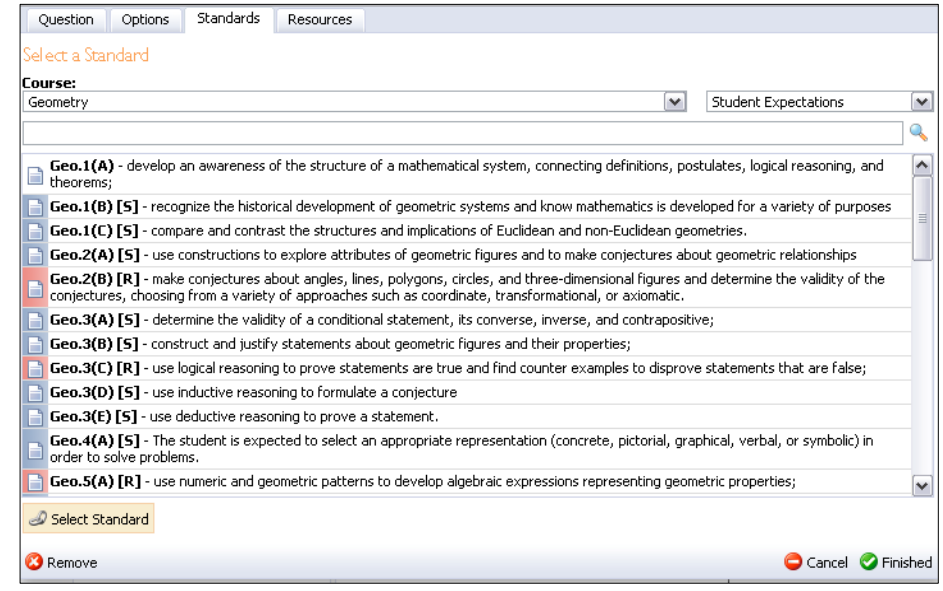

After creating all your questions, you'll need to assign students to the test.

It's likely you'll choose the option of "Students in selected courses"

When looking through the subject areas, note that not all courses are listed below their subject area header. In this example, I had to change the subject area from "Mathematics" to "All" in order to find the correct Geometry courses.

Click on Save

Go to the Administration Tab

Switch the test from Pending to Active

Then select, Print Answer Sheets (if this option is grayed out, it means that the courses you selected don't have kids assigned based on the test you chose, or that you forgot to hit the Save button)

The Print Answer Keys window will appear.

Confirm which teacher's classes you want to print.

## Hit Finish

After a few seconds, a window will appear that will allow you to open up the tests in PDF form to confirm you have the right students and classes before you print. You can select to print individual tests from this document or the entire class when you go to Print.

You can also save this answer key for a later time.

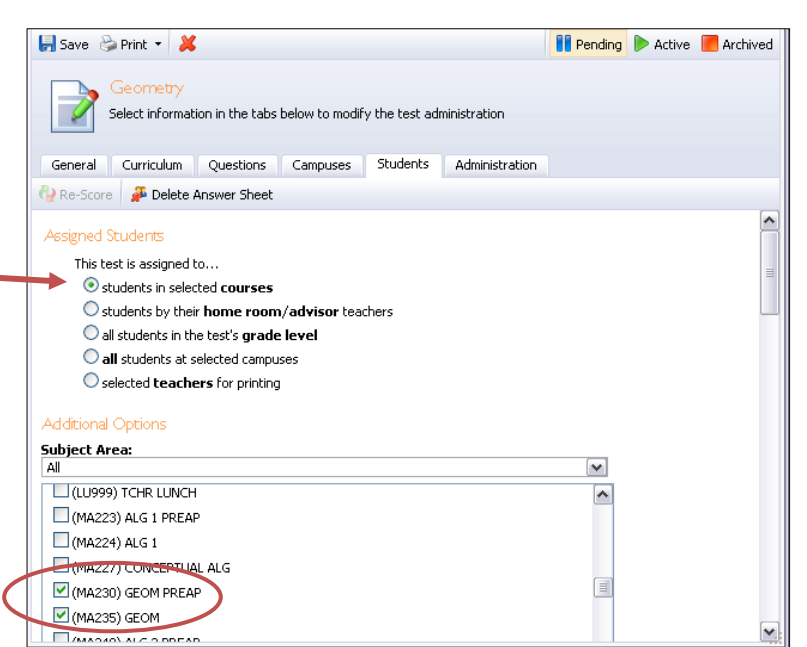

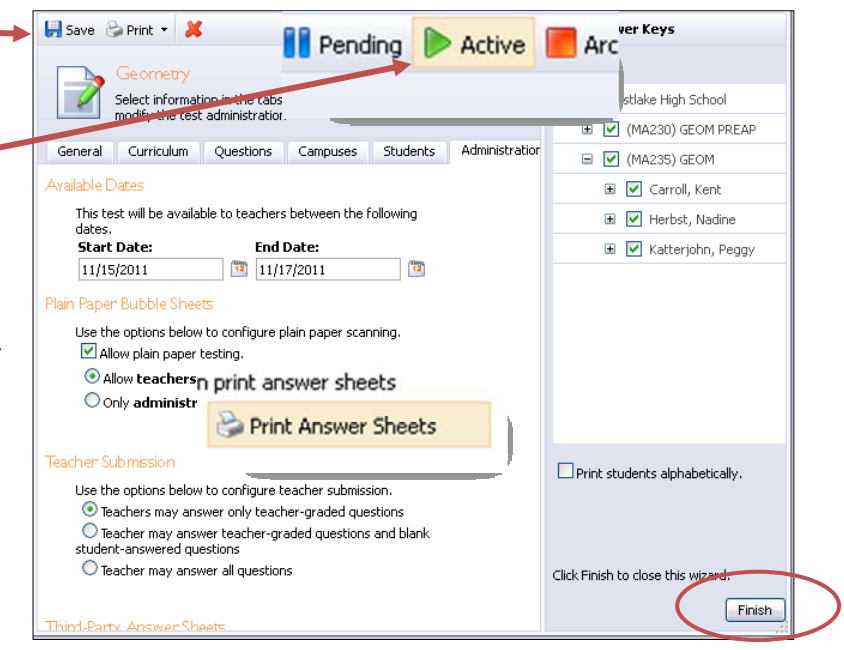

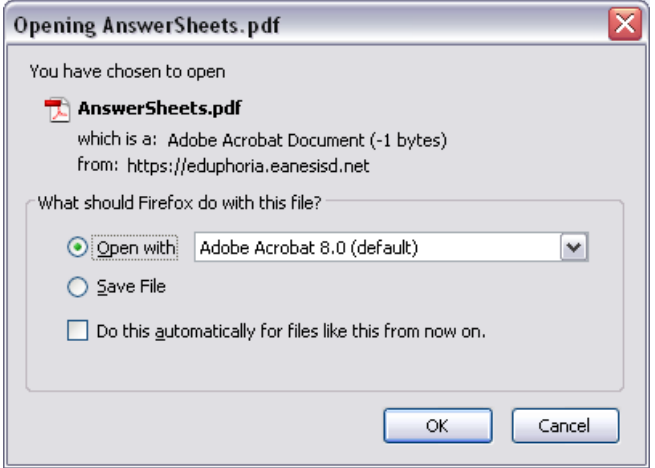